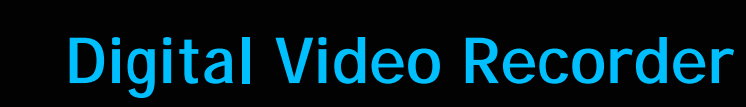

# **Feature Reference**

 **Date: July 02, 2021**

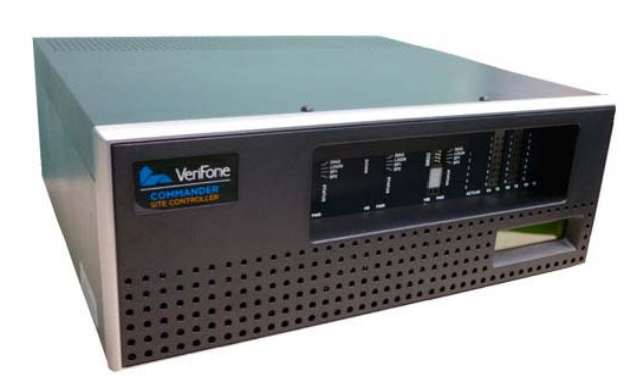

Z

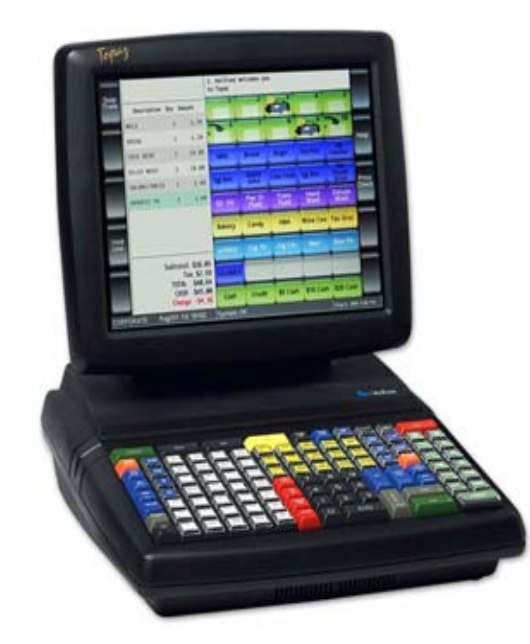

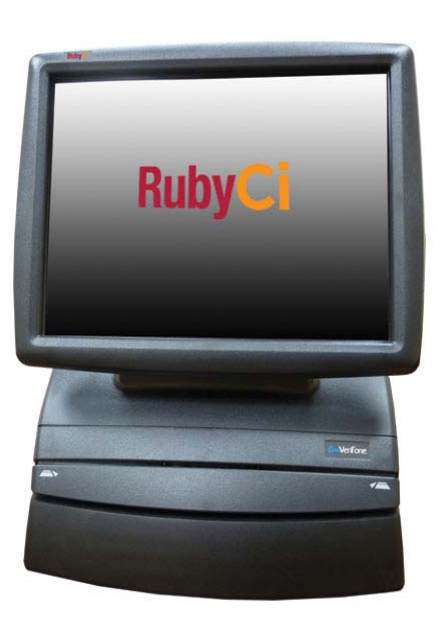

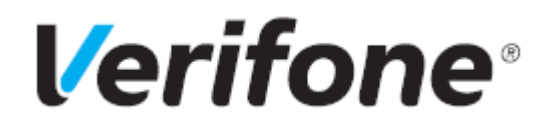

**Digital Video Recorder (DVR) Feature Reference**

Verifone, Inc. 2560 N. 1st Street, Suite 220, San Jose, CA 95131 Telephone: 408-232-7800 http://www.verifone.com

© 2021 Verifone, Inc. All rights reserved.

No part of this publication covered by the copyrights hereon may be reproduced or copied in any form or by any means - graphic, electronic, or mechanical, including photocopying, taping, or information storage and retrieval systems - without written permission of the publisher.

The content of this document is subject to change without notice. The information contained herein does not represent a commitment on the part of Verifone. All features and specifications are subject to change without notice.

Verifone, Ruby SuperSystem, and Secure PumpPAY are registered trademarks of Verifone, Inc. Ruby Card, iOrder, and Commander Site Controller are trademarks of Verifone. All other brand names and trademarks mentioned in this document are the properties of their respective holders.

# **Revision History**

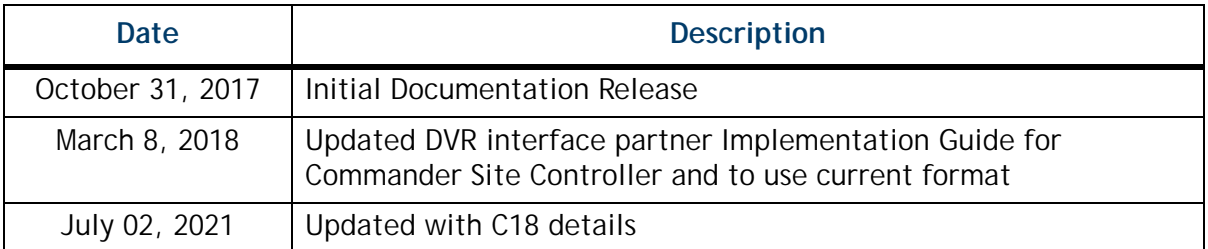

# **DIGITAL VIDEO RECORDER**

## **Overview**

### **Description**

The Digital Video Recorder (DVR) feature provides a DVR interface to the Point of Sales (POS) System to detect and deter attendant fraud. The DVR broadcasts certain transactions performed on the POS terminal and displays these events with video images recorded at the time the events occurred. This provides video images of attendant actions coupled with a journal of events as recorded by the POS terminal.

The DVR configuration properties reside on the site controller and affect all POS terminals. These properties can be accessed through the Configuration Client.

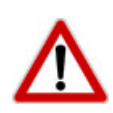

*To comply with PCI private IP addressing requirements, the Verifone Enhanced Zone Router disallows communication with public Internet addresses, and no longer openly routes or allows communication from or to IP addresses outside of the defined Verifone Zone.* 

192.168.31.x *is reserved for the Verifone POS zone.*

*All device IP addresses that communicate with the POS Zone must be RFC1918 compliant, meaning they are any private addresses that fall in the following IP scope:*

- 10.0.0.0 10.255.255.255
- 172.16.0.0 172.31.255.255
- 192.168.0.0 192.168.255.255

*Establishing communication between a store network device and a Verifone device in the POS Zone using the Verifone Enhanced Zone Router requires the following configurations:* 

- *Assign an RFC1918 compliant address to the store device.*
- *Configure the store router/firewall to allow the device to communicate to the EZR.*
- *Use Configuration Client to define a Device Specific Route to the device.*
- *Configure a Port Forwarding rule on the EZR for the device. (Requires both the device IP address and port number.)*

*For detailed setup instructions, refer to the following documents:*

- *Commander Site Controller Network Configuration Guide*
- *Enhanced Zone Router Installation Guide*

## **Requirements**

### **Supported Hardware Configurations**

- Commander Site Controller with Topaz
- Commander Site Controller with Ruby2
- Commander Site Controller with C18
- RubyCi with Topaz
- RubyCi with Ruby2

## **Software Requirements**

• Commander Site Controller - All Versions

## **LAN Diagram**

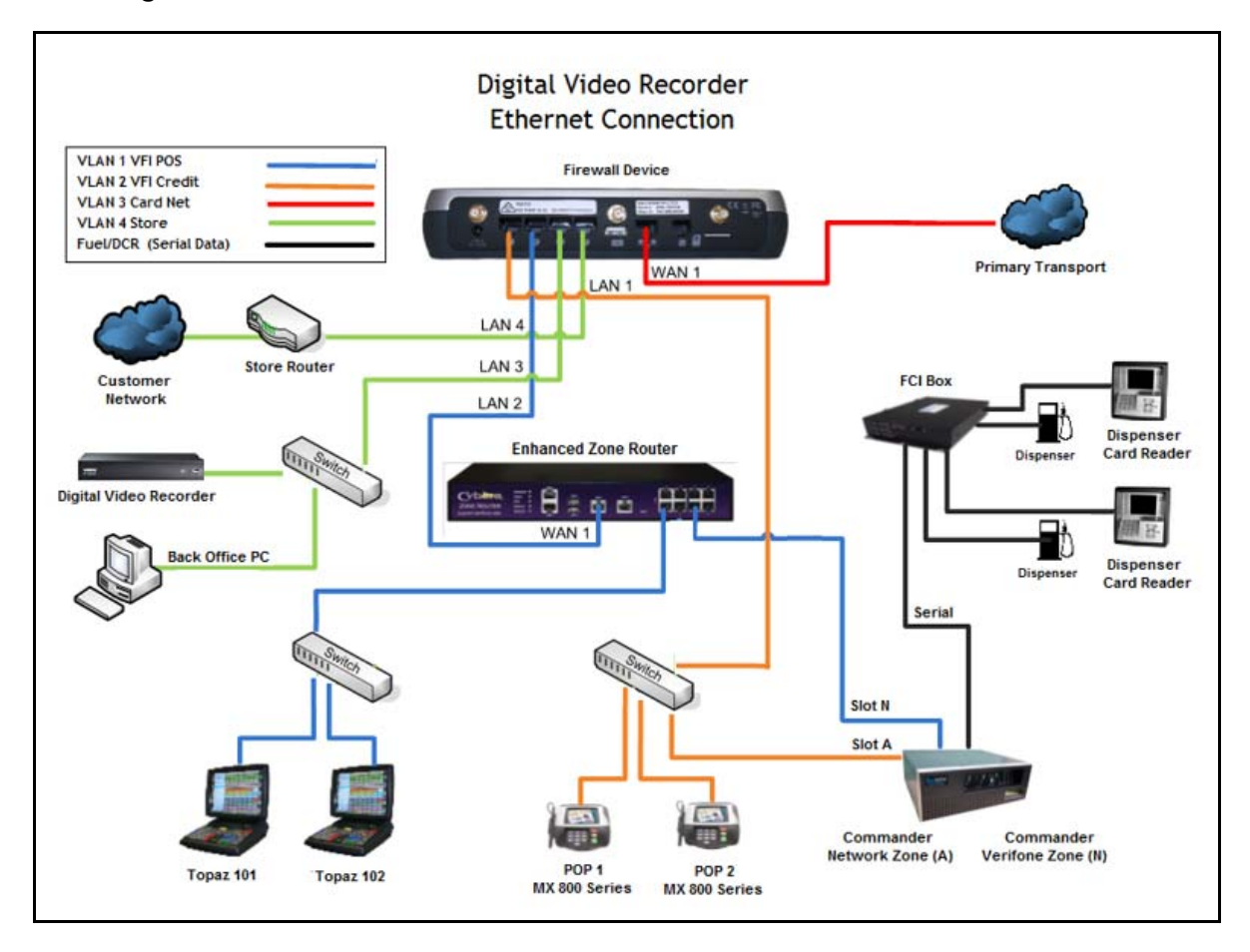

## **Serial Diagram**

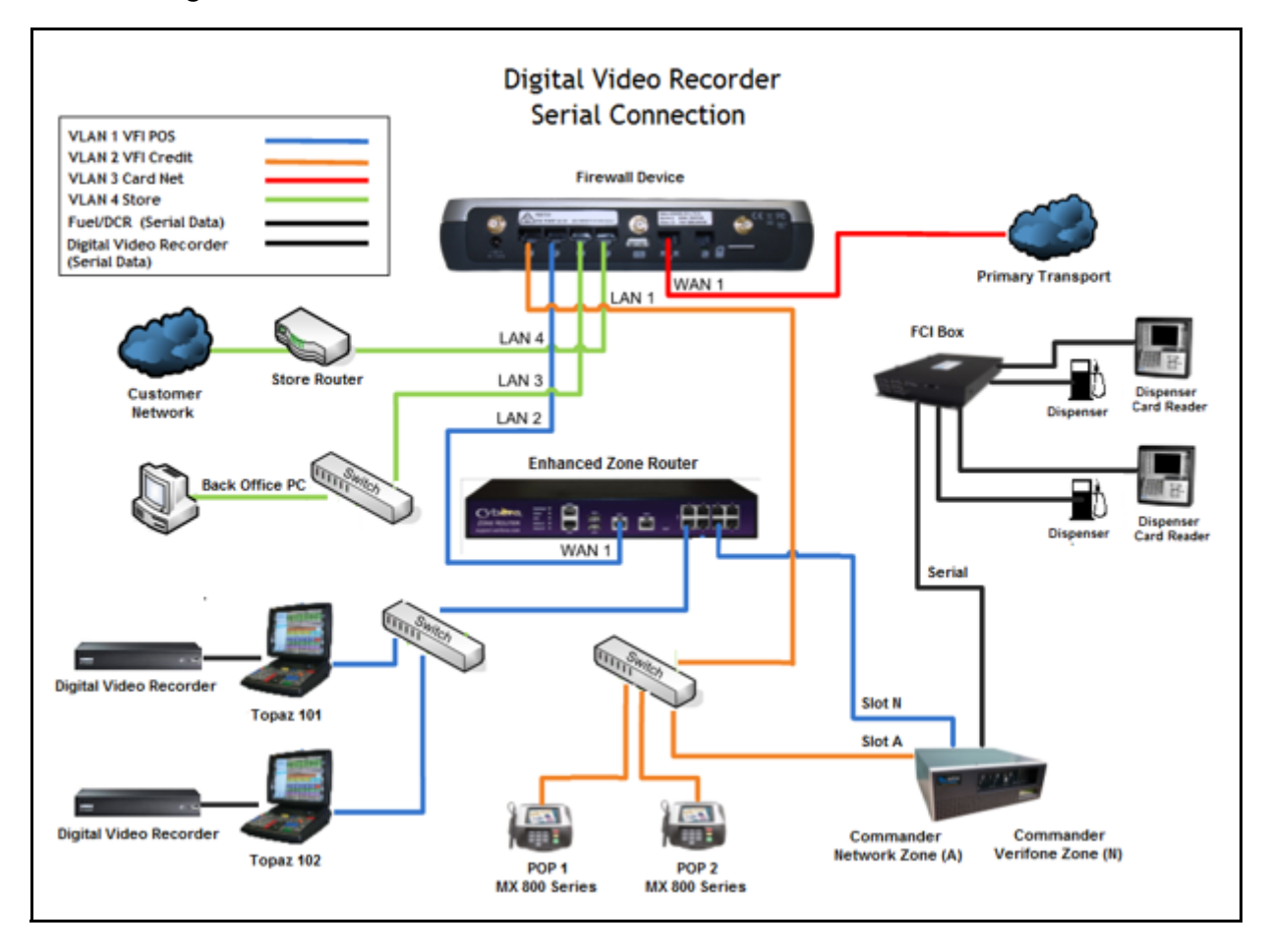

#### *Serial DVR Configuration*

Use the following defaults when connecting the DVR to the POS terminal:

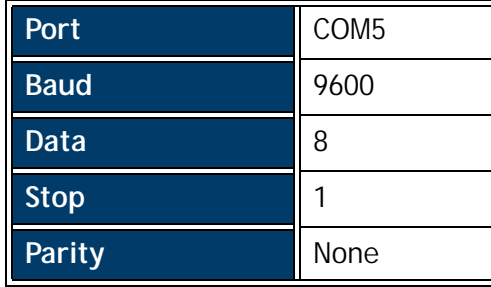

# **Configuring DVR**

## **Configuring with Commander Configuration Client**

1. From the Configuration Client, go to: **Tools > Managed Modules**.

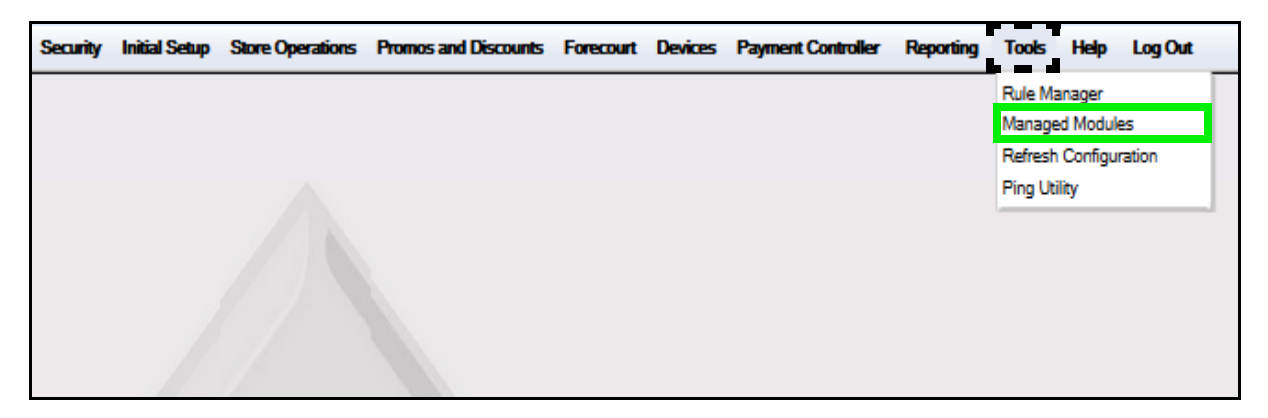

2. Select the **[Current Configuration]** tab.

![](_page_7_Picture_5.jpeg)

- 3. Click on the *Select Module* drop down arrow.
- 4. Select **[DVR Configuration]**.

5. Configure the DVR parameters.

![](_page_8_Picture_1.jpeg)

![](_page_8_Picture_88.jpeg)

### **Additional Configuration**

Additional DVR parameters will display on the DVR Configuration form based on the permissions assigned to the user accessing Configuration Client.

![](_page_9_Picture_2.jpeg)

*This function must be used with the aid of the Verifone Technical Support Center in order to modify these parameters.*

These permission settings can be viewed and adjusted in Security > Manage Users > Configure Roles.

![](_page_9_Picture_31.jpeg)

![](_page_10_Picture_32.jpeg)

#### **System Properties Configuration**

Base 28 software and lower must configure DVRs by accessing the System Properties menu.

1. From Configuration Client, go to: Initial Setup > Systems Properties.

![](_page_11_Picture_30.jpeg)

The Properties form displays.

![](_page_11_Picture_31.jpeg)

2. Scroll down to the DVR files (property list is in alphabetical order).

#### 3. Select and adjust the DVR files.

![](_page_12_Picture_81.jpeg)

## **Using the DVR**

#### **Data Format**

The data format sent to the serial device or found in the data portion of the UDP multicast datagram can be seen in the example below:

```
MM/DD/YY HH:MM:SS RRR String from application
Where:
MM/DD/YY - Date
HH: MM: SS - Time (24-hour Format)
RRR - Register ID (0001 - 999)
```
![](_page_13_Picture_4.jpeg)

*The data stream is not buffered. Therefore, if the connection is lost, the data is also lost.*

#### **Broadcast Events**

The following events are currently broadcasted:

• All Transaction Lines - The following is a typical transaction:

![](_page_13_Picture_76.jpeg)

• Safe Drops:

```
03/01/06 15:18:00 101 Entering Safe Drop --Drawer Opened
03/01/06 15:18:15 101
03/01/06 15:18:15 101 Safe Drop
03/01/06 15:18:15 101
                       Ref#12345 CASH
                                                50.00
03/01/06 15:18:15 101
03/01/06 15:18:15 101 ST# 1 TILL XXXX DR# 1 TRAN# 1010020
03/01/06 15:18:15 101 CSH: CORPORATE 03/01/06 15:18:15
```
• ID Checks (Passed, failed or skipped):

![](_page_14_Picture_49.jpeg)

• User Login (Successful or Failed) - Not currently implemented.

#### • Transaction Suspend/Recall:

#### Suspend:

![](_page_14_Picture_50.jpeg)

#### Recall:

![](_page_14_Picture_51.jpeg)

#### • Error Correct:

![](_page_14_Picture_52.jpeg)

#### • Void Ticket:

![](_page_14_Picture_53.jpeg)

#### • No Sale:

08/21/06 16:30:10 102 No Sale 08/21/06 16:30:10 102 ST# AB123 TILL XXXX DR# 1 TRAN# 1020001 08/21/06 16:30:10 102 CSH: CORPORATE 08/21/06 16:30:10